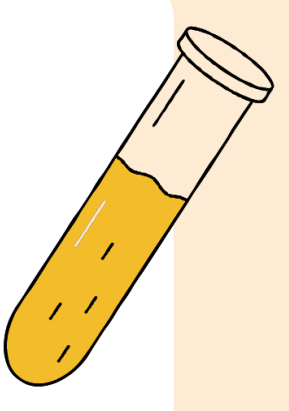

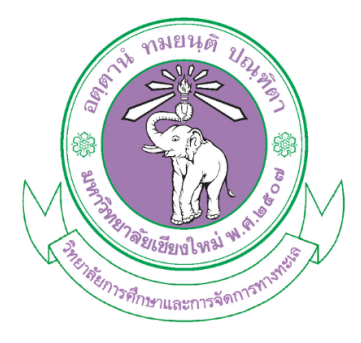

# คู่มือการใช้งาน

ระบบแบบฟอร์มการเบิกอุปกรณ์ เครื่องแก้ว และการเบิกอาหารเลี้ยง เชื้อ สารเคมี วัสดุสิ้นเปลือง

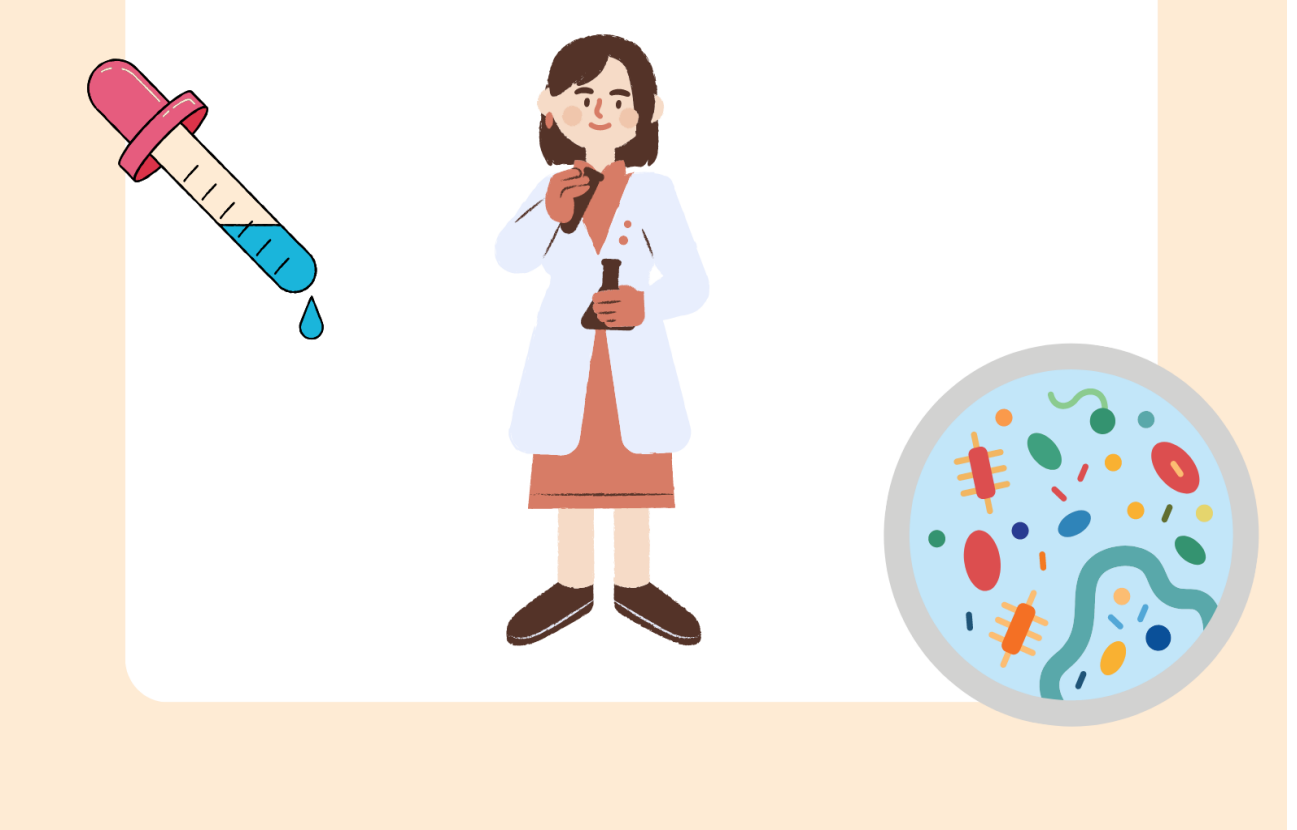

#### **การเขาใชงานระบบ**

#### 1. **<https://maritime.cmu.ac.th/>**

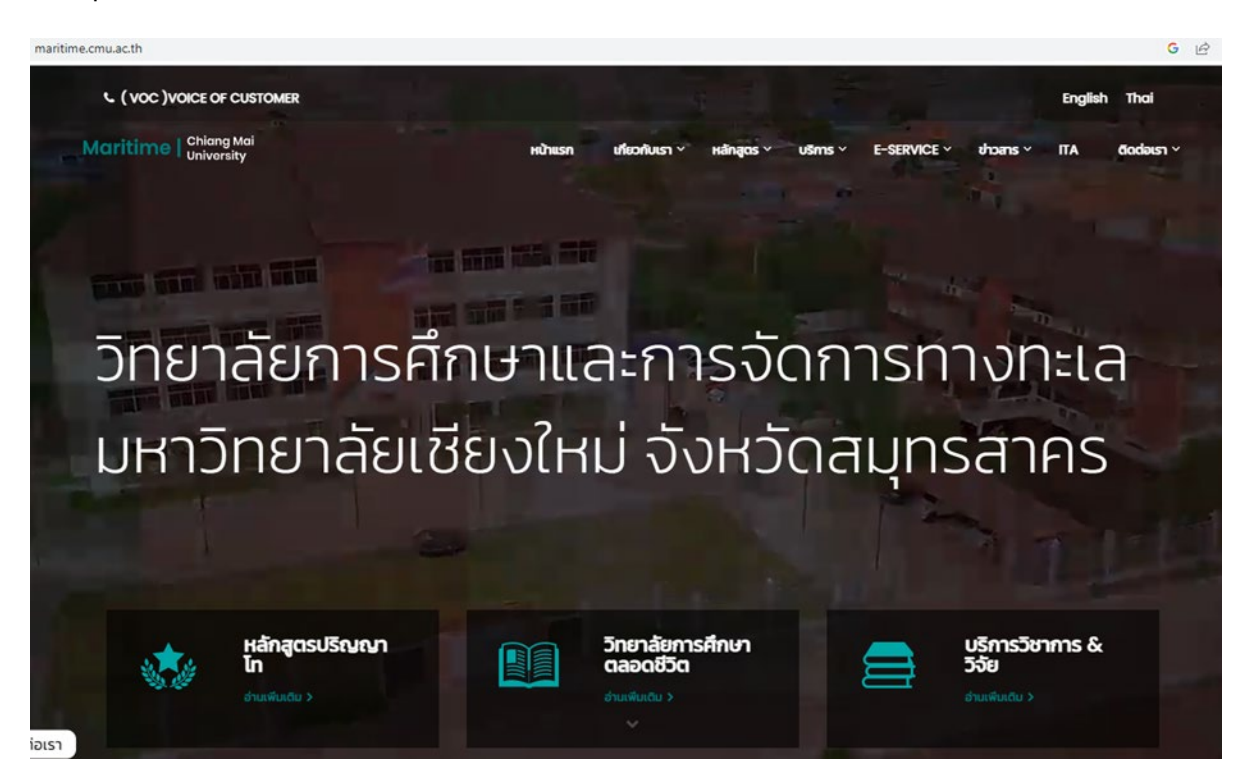

#### 2. คลิกที่เมนู **Laboratory**

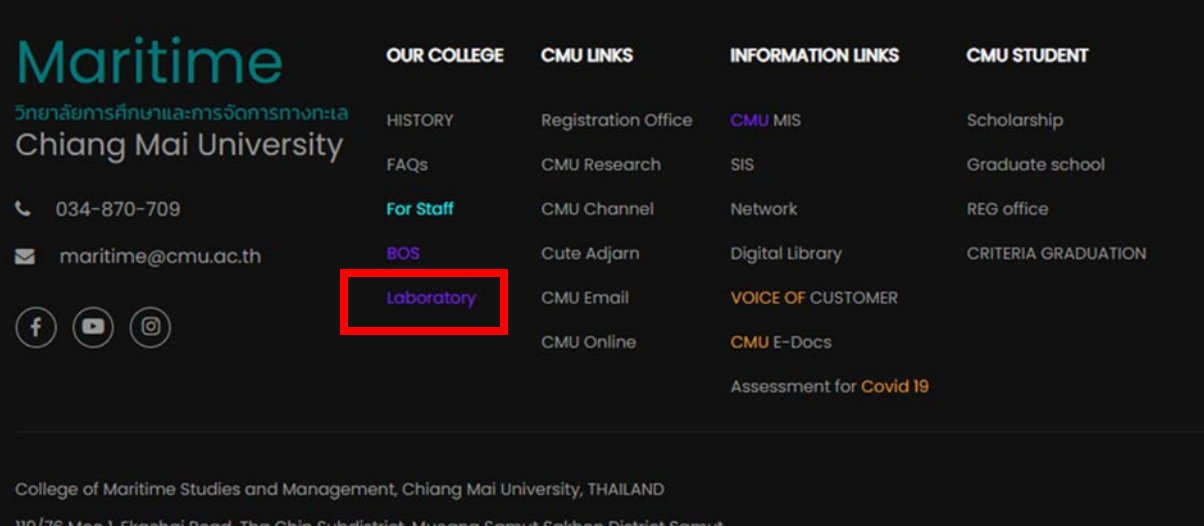

Sakhon Province 74000

3. สามารถเลือกเบิกอุปกรณ/เครื่องแกว หรืออาหารเลี้ยงเชื้อ/สารเคมี/วัสดุ ตามรายการดวยซายมือ

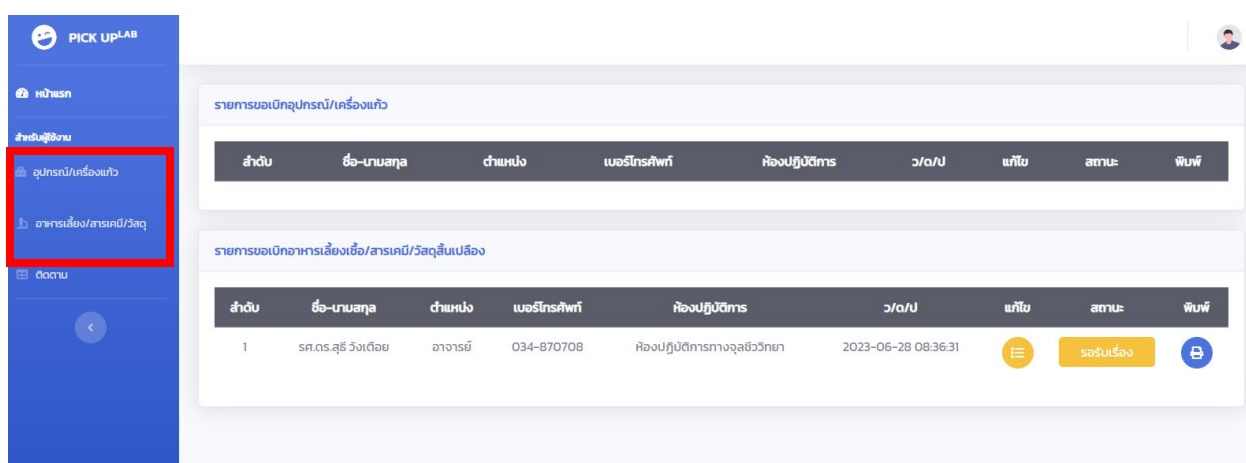

# **การใชงานระบบแบบฟอรมการเบิกอุปกรณ/เครื่องแกว**

1. คลิกที่รายการ **อุปกรณ/เครื่องแกว**

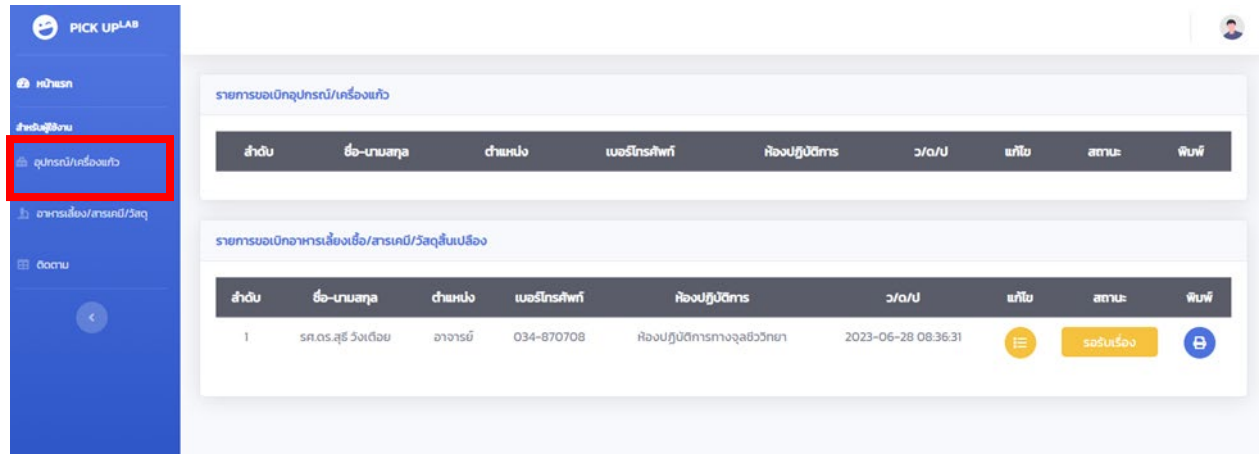

2. กรอกรายละเอียดในแบบฟอรม แลวกด **Save**

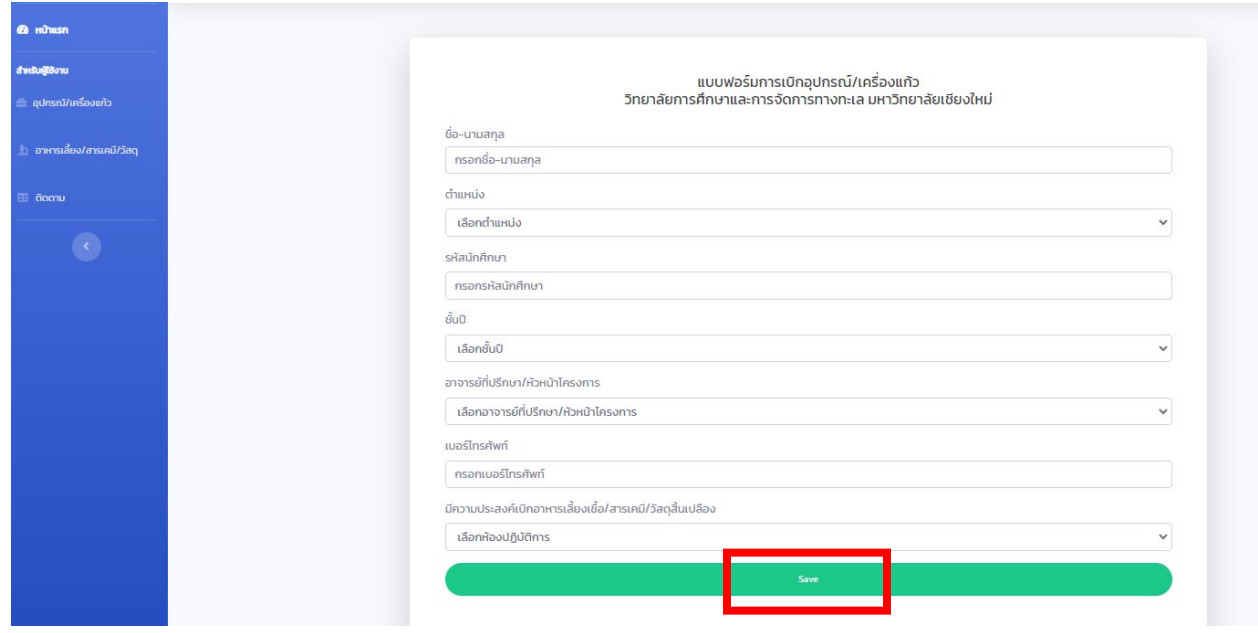

3. กรอกรายการและขนาดอุปกรณเครื่องแกวที่ตองการเบิกในชอง **กรอกรายการ/ขนาดใหครบถวน** จากนั้นกดจำนวนที่ตองการ ชอง **จำนวน** แลวกดรูปแบบการยืมที่ชอง **ยืม** จากนั้นกดเพิ่มที่ชอง **เพิ่มรายการ**

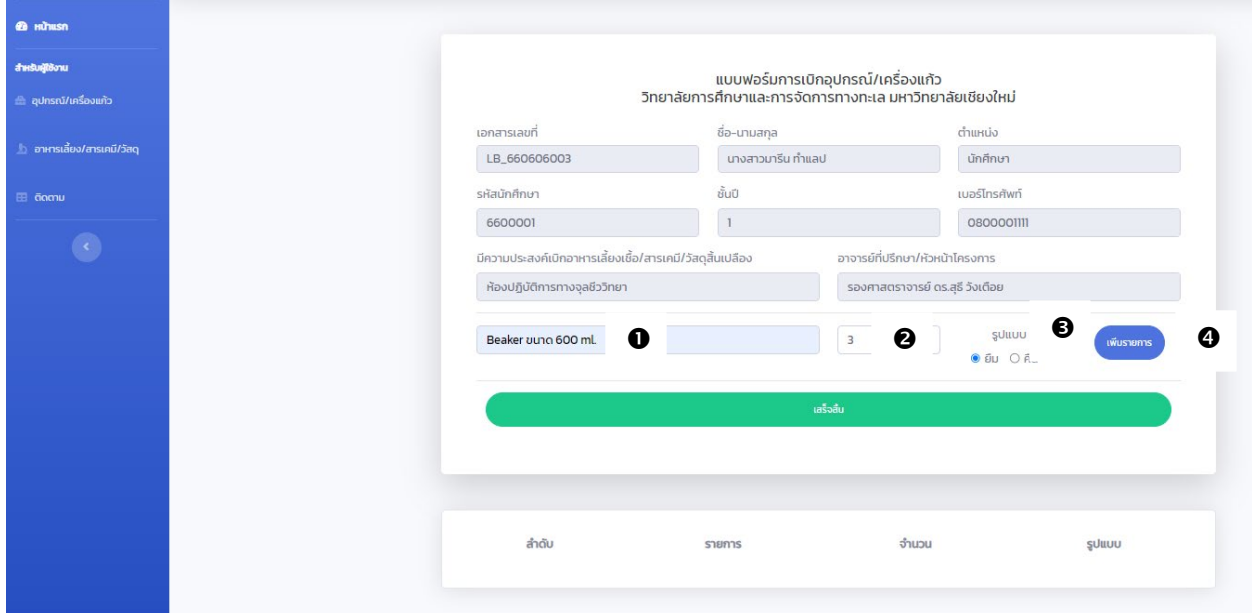

4. ต้องการกรอกรายการอุปกรณ์เครื่องแก้วเพิ่ม สามารถทำตามข้อที่ 3 เมื่อกรอกรายการอุปกรณ์เครื่องแก้วครบแล้ว กดชอง **เสร็จสิ้น**

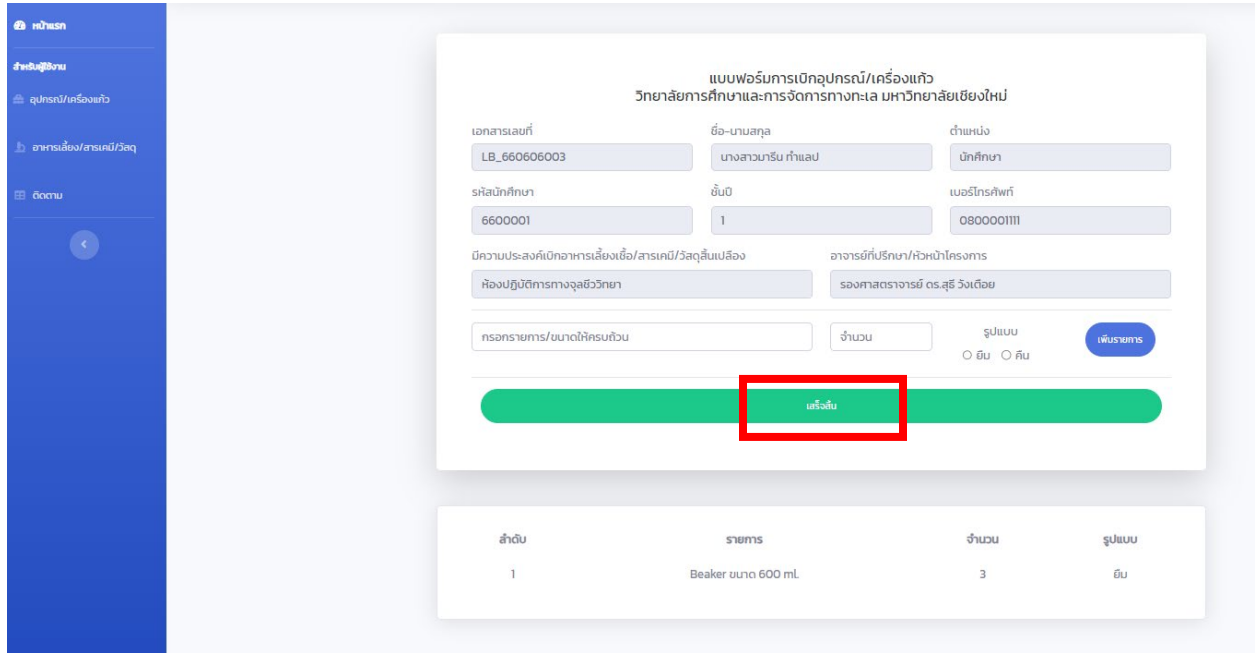

# **การใชงานระบบแบบฟอรมการเบิกอาหารเลี้ยงเชื้อ/สารเคมี/วัสดุ**

1. คลิกที่รายการ **อาหารเลี้ยงเชื้อ/สารเคมี/วัสดุ**

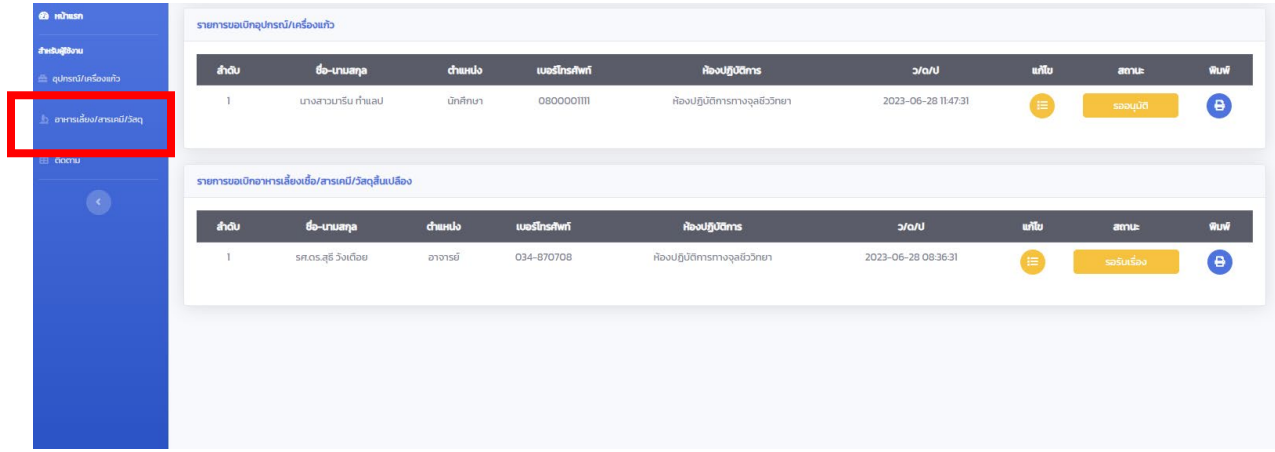

### 2. กรอกรายละเอียดในแบบฟอรม แลวกด **Save**

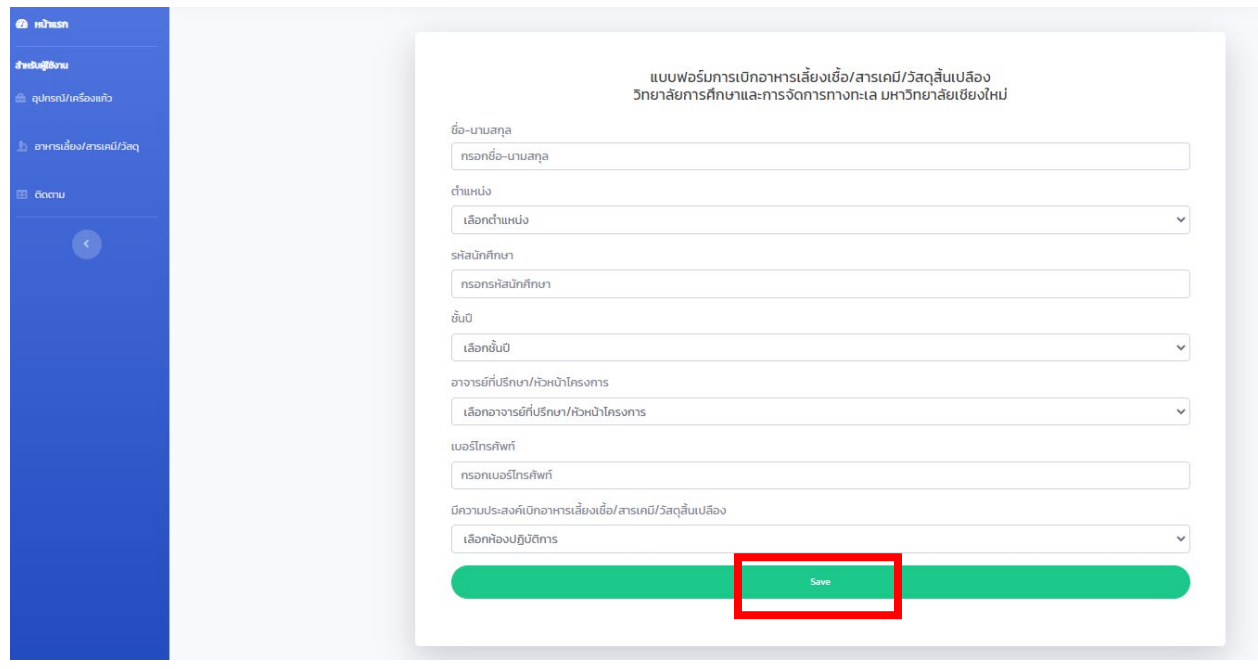

3. กรอกรายการอาหารเลี้ยงเชื้อ/สารเคมีที่ตองการเบิกในชอง **รายการ** จากนั้นกรอกความเขมขนในการเตรียมที่ชอง **ความเขมขน** และกรอกปริมาณที่ตองการเตรียมที่ชอง **ปริมาณ** แลวกรอกปริมาณที่ตองการเบิกที่ชอง **(g/ml.)** จากนั้นกดเพิ่มที่ชอง **เพิ่มรายการ**

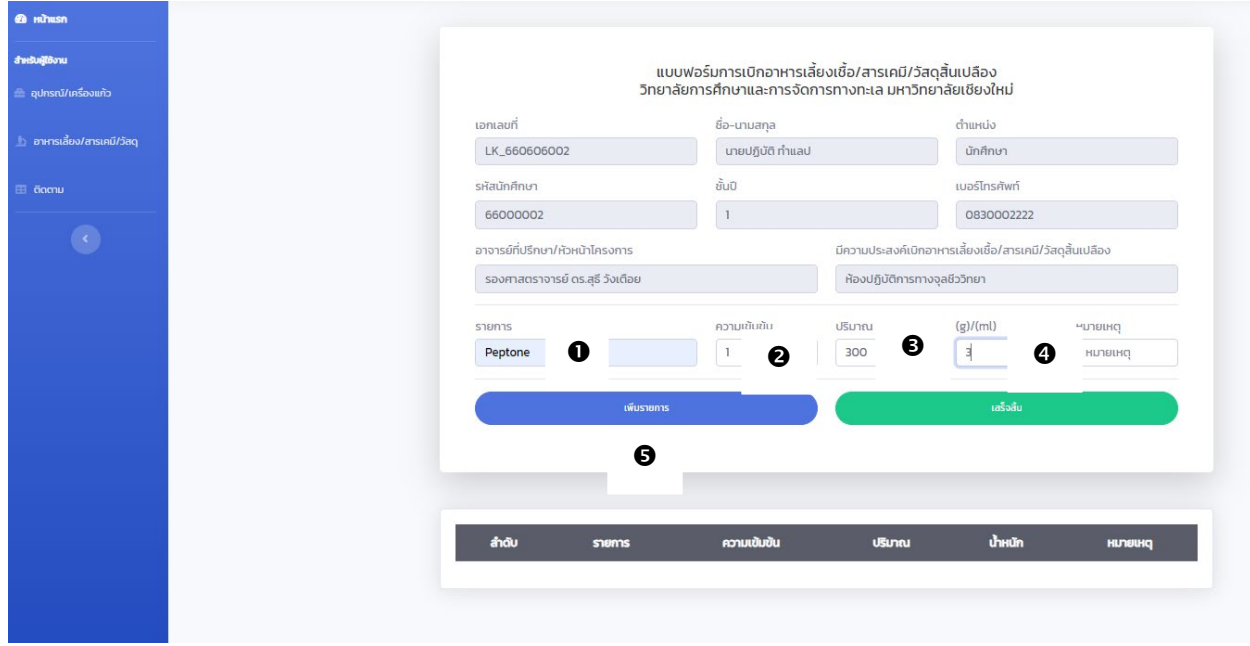

4. ตองการเบิกอาหารเลี้ยงเชื้อ/สารเคมีที่ตองการเบิกเพิ่ม สามารถทำตามขอที่ 3 เมื่อกรอกรายการอาหารเลี้ยงเชื้อ/สารเคมีครบ แลวกดชอง **เสร็จสิ้น**

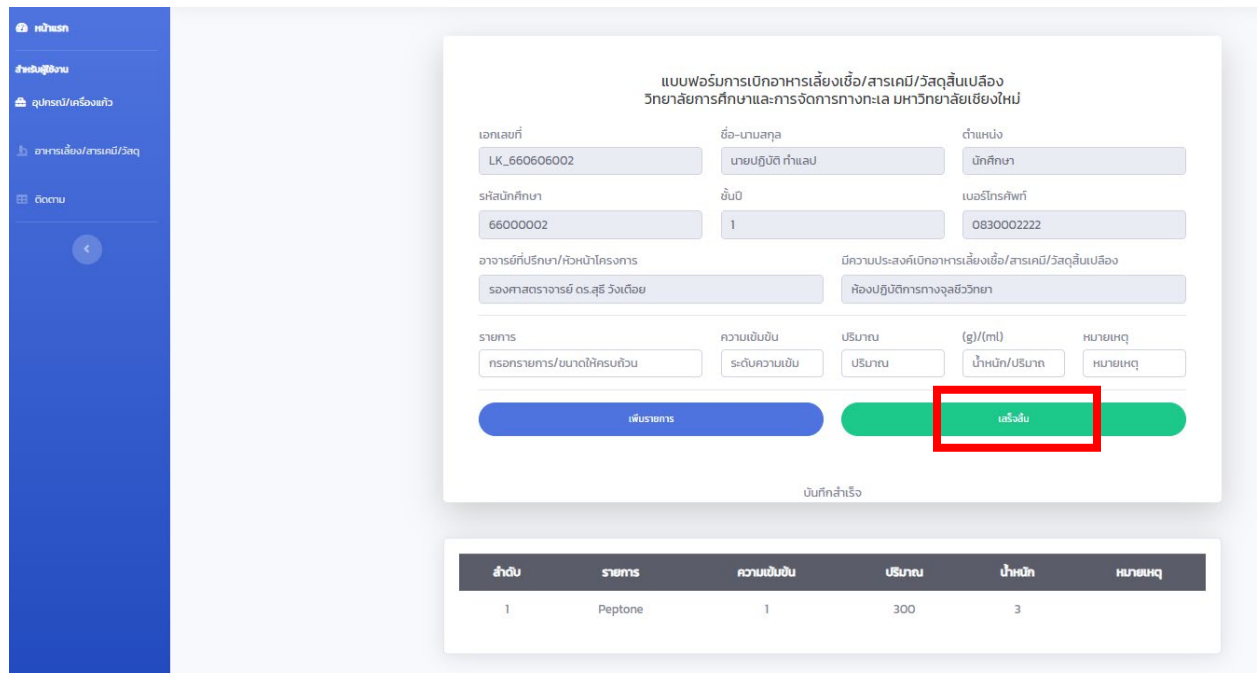

# **การติดตามสถานะเบิกจาย**

## 1. คลิกที่รายการ **ติดตาม**

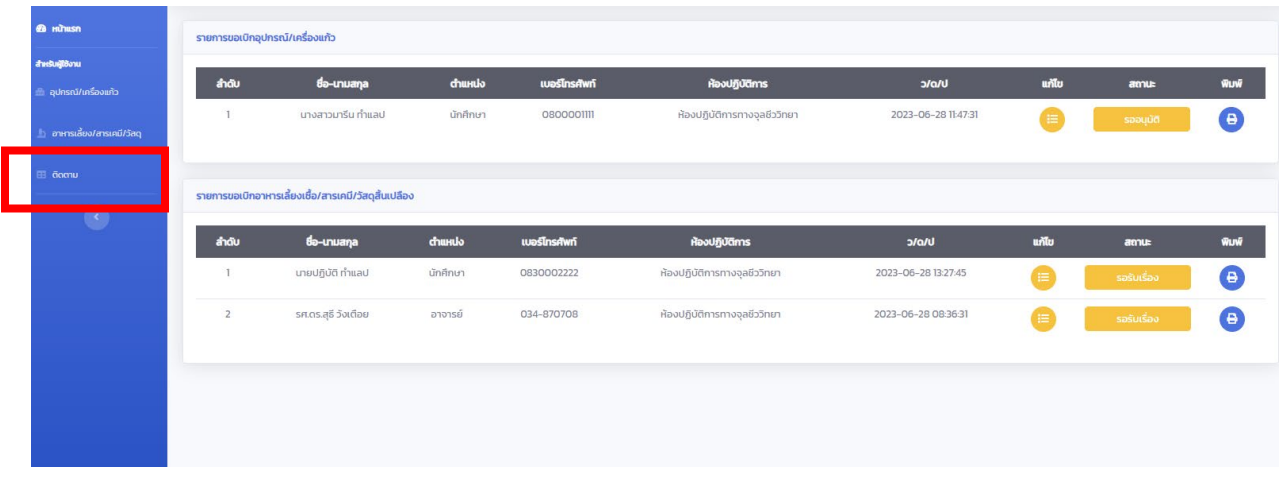

# 2. ตรวจสอบชื่อ - นามสกุล และสถานการณเบิกจายที่ชอง **สถานะ**

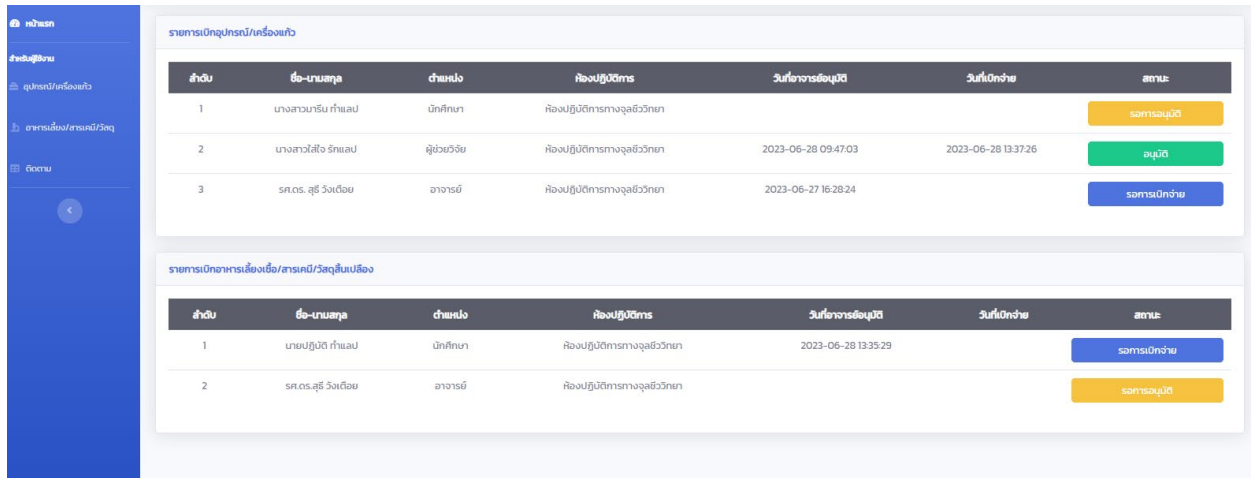

#### **หมายเหตุ**

#### **สถานะ**

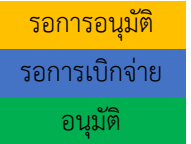

รอการอนุมัติ เอกสารสงถึงอาจารยที่ปรึกษา รอการอนุมัติจากอาจารยที่ปรึกษา ได้รับการอนุมัติจากอาจารย์ที่ปรึกษา รอการเบิกจ่ายจากนักวิทยาศาสตร์ ได้รับการเบิกจ่ายจากนักวิทยาศาสตร์แล้ว สามารถไปรับสิ่งที่ต้องการเบิกได้